# **EV Self Help Studio Quickstart**

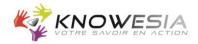

## I. Connecting EV Self Help Studio

| Connect to EV Self I                  | Help                                                   |            |
|---------------------------------------|--------------------------------------------------------|------------|
| Authentication<br>A login and a passv | word are required for accessing a EV Self Help server. | Ş          |
|                                       |                                                        |            |
| Choose your server ac<br>Knowesia     | cess in the list:<br>~                                 | 🧕 Manage   |
| -                                     | cess in the list:<br>~                                 | 📃 📃 Manage |

<u>Note:</u> If you use a proxy server, click on **Manage** and **Configure this server access**. To configure your proxy server, do not hesitate to contact us (support@knowesia.com).

- 2. Enter your login and password.
- 3. Click on the **OK** button.

# **EV Self Help Studio Quickstart**

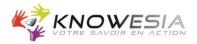

# **II. Working on EV Self Help Studio**

To visualize your procedures created on EV Self Help Studio, connect to <u>http://<Your Domain>/custom/evsh</u> and enter your login and password (use the same login and password as for EV Self Help Studio).

### **III. Giving access to your EV Self Help procedures**

To allow other people to visualize your procedures, give them this link <u>http://<Your Domain>/custom/evsh</u> and a login and password (given by your EV Self Help administrator).

## IV. Knowing more about EV Self Help

To visualize EV Self Help online documentation, connect to <u>http://www.knowesia.com/en/documentation</u>

#### **EV Self Help Studio Requirements**

- System
- Windows 10, 8, 7Processor
- Intel Pentium IV 2.4 Ghz or higher, 512K cache or higher (or AMD equivalent)
- RAM Memory
- Windows 2000: 1 GB; Windows XP: 1.5 GB; Windows Vista and higher: 2 GB
  Disk space
- 512 MB for the application
- Display
   1024x768 or higher, color 32 bits